## Payroll

## A. Transfer to GL

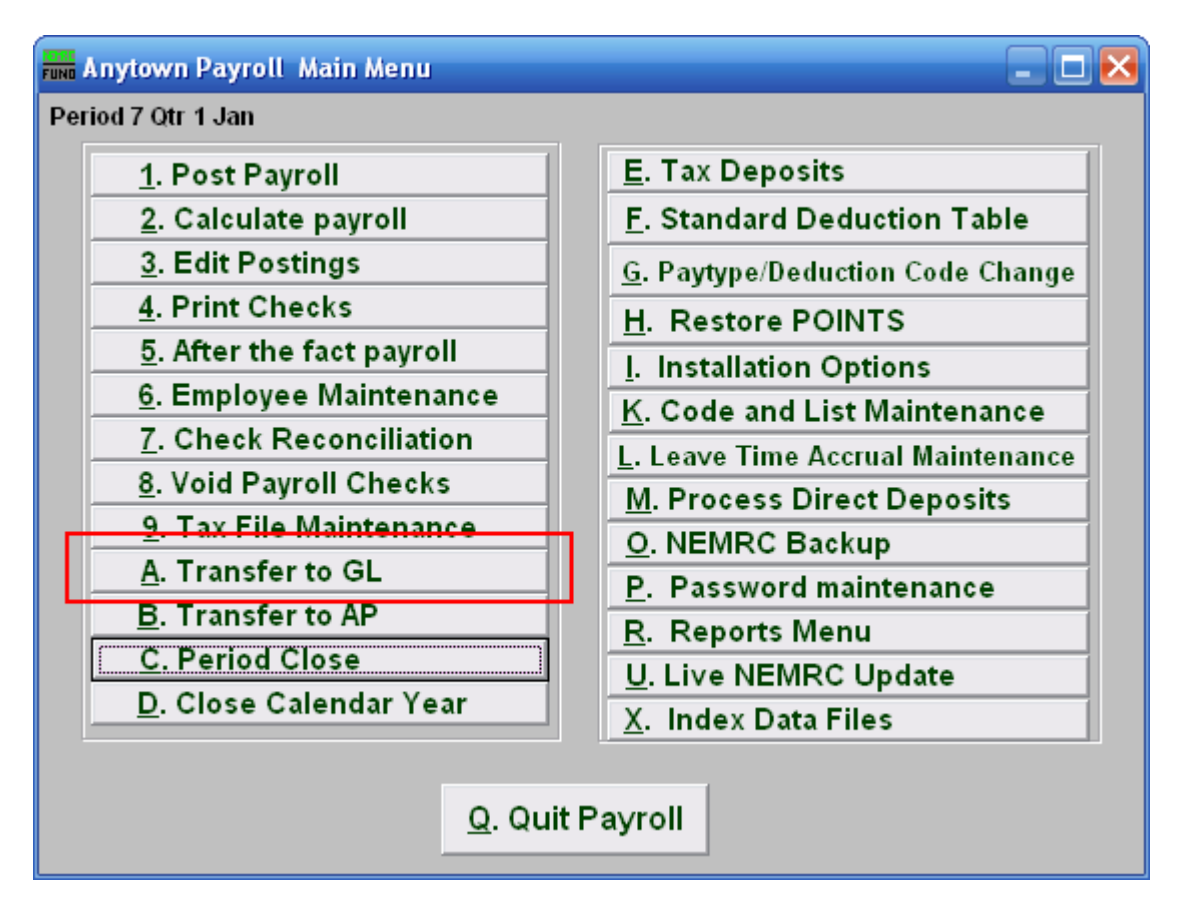

Click on "A. Transfer to GL" from the Main Menu and the following window will appear:

## Payroll

## Transfer to GL

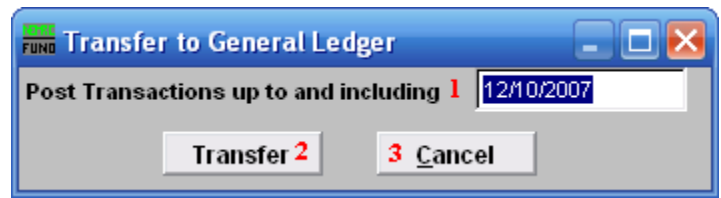

- 1. Post Transactions up to...: Enter a date to evaluate activities to transfer. When posting dates to the General Ledger use the check date to record activities.
- 2. Transfer: Click this button to collect and transfer activities.
- 3. Cancel: Click "Cancel" to cancel and return to the Main Menu.

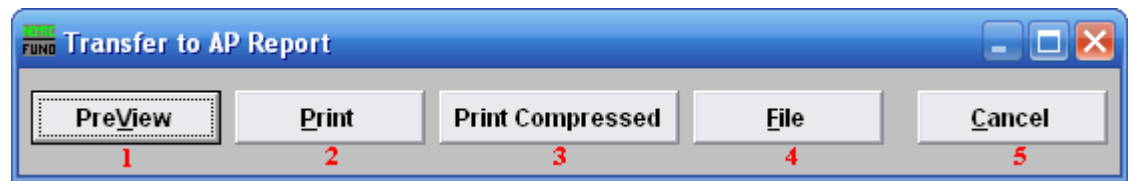

- 1. PreView: Click this button to preview this report. Refer to GENERAL PREVIEW for more information.
- 2. Print: Click this button to print this report. Refer to GENERAL PRINTING for more information.
- 3. Print Compressed: Click this button to print the report. This is different from the "Print" option in that it will use less paper for the same report.
- 4. File: Click this button to save this report on this computer. Refer to GENERAL FILE for more information.
- 5. Cancel: Click "Cancel" to cancel and return to the Main Menu.